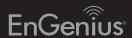

# Using **⑤** EnShare™

version 1.0

Activate EnShare only after you have installed the router from the Quick Start Guide

### How to enable/disable EnShare™

1) Enter http://192.168.0.1 into a web browser as shown below.

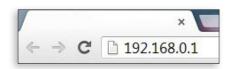

2) You may enable or disable EnShare by logging into the UI as shown below.

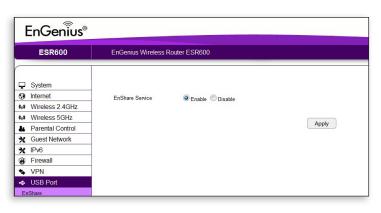

## EnShare™Setup

EnShare allows you to access content from your USB storage device connected to the router.

**Note:** You must be connected to the Internet in order to use EnShare. Please ensure you've completed the initial Wireless Router setup before proceeding to EnShare setup

## Access EnShare services through the Device Host Name (DDNS)/QR Code

1) Your router will have a unique default domain name located on the device label on the bottom of your router. You may also access the EnShare page by scanning the unique QR code located on the bottom of your router with your smartphone. Please skip to step 2 if you are using this method to access EnShare. To set up EnShare using a Static IP Address, use the Advanced Setup section in the panels below.

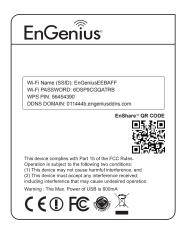

#### 2) You must attach a USB storage device to the USB port of the router.

Open an Internet Browser (IE, Firefox or Chrome) and type in the DDNS DOMAIN address located on the bottom of your router. Depending on the ISP (Internet Service Provider), you can access the EnShare service through the Port 10000 or alternative Port 80 as shown below.

**Example:** http://xxxxxx.engeniusddns.com:10000

http://xxxxxx.engeniusddns.com

"xxxxxx" refers to the unique DDNS Domain account information located on the bottom of your router.

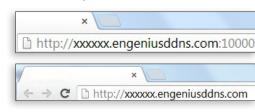

**IMPORTANT:** If you are not able to access the EnShare service, the service port may be blocked by your ISP. Please see the "Tools/Admin" section of the router's User Manual or contact your Internet Service Provider directly to find out what port is acceptable to use.

**3)** Select Storage Sharing

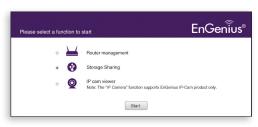

Enter the username and password configured in the Wizard from your router setup.

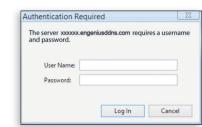

#### Select the USB device

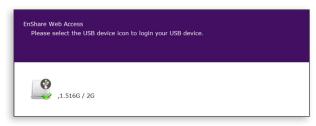

You may now access the files on your USB drive.

| Name                                    | Last Modified        | Size | Type                     |
|-----------------------------------------|----------------------|------|--------------------------|
| Parent Directory                        |                      |      | Directory                |
| EnGenius 2013 CES DATASHEETS            | 2013-Jan-04 10:52:52 |      | Directory                |
| EnGenius CES Press Releases             | 2013-Jan-04 15:13:42 |      | Directory                |
| EnGenius CES Product Photos             | 2013-Jan-04 10:52:28 | -    | Directory                |
| iii video                               | 2013-Mar-15 17:55:20 | -    | Directory                |
| CES 2013 EnGenius Attendee Handbook.doc | 2013-Jan-04 14:04:56 | 4.1M | application/octet-stream |
| EnGenius 2013 CES SLIDESHOW.pptx        | 2013-Jan-04 06:08:52 | 2.2M | application/octet-stream |
| File Upload: Browse                     | Upload               |      |                          |

## **Advanced Setup**

## Access EnShare services through Static IP

1) You may also access EnShare if you are using a Static IP Address.

### 2) You must attach a USB storage device to the USB port of the router.

Open an Internet Browser (IE, Firefox or Chrome) and type in the Static IP address of your router. Depending on the ISP (Internet Service Provider), you can access the EnShare service through the Port 10000 or alternative Port 80 as shown below.

**Example:** 99.125.71.80**:10000** 

or 99.125.71.80

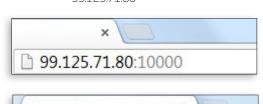

← → C □ 99.125.71.80

**IMPORTANT:** If you are not able to access the EnShare service, the service port may be blocked by your ISP. Please see the "Tools/Admin" section of the router's User Manual or contact your Internet Service Provider directly to find out what port is acceptable to use.

**3)** Select Storage Sharing

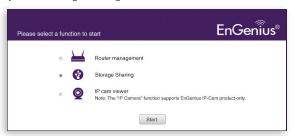

Enter the username and password configured in the Wizard from your router setup.

| uthentication Requ                     | uneu                 | [ 2    |
|----------------------------------------|----------------------|--------|
| The server 99.125.71.<br>and password. | 80 requires a userna | ame    |
| User Name:                             |                      |        |
| Password:                              |                      |        |
|                                        |                      |        |
|                                        | Log In               | Cancel |

Select the USB device

| EnShare Web Access Please select the USB device icon to login your USB device. |  |
|--------------------------------------------------------------------------------|--|
| ,1.516G / 2G                                                                   |  |

You may now access the files on your USB drive.

| Name                                    | Last Modified        | Size | Type                     |
|-----------------------------------------|----------------------|------|--------------------------|
| Parent Directory                        |                      | -    | Directory                |
| EnGenius 2013 CES DATASHEETS            | 2013-Jan-04 10:52:52 | -    | Directory                |
| EnGenius CES Press Releases             | 2013-Jan-04 15:13:42 |      | Directory                |
| EnGenius CES Product Photos             | 2013-Jan-04 10:52:28 | -    | Directory                |
| i video                                 | 2013-Mar-15 17:55:20 | -    | Directory                |
| CES 2013 EnGenius Attendee Handbook.doc | 2013-Jan-04 14:04:56 | 4.1M | application/octet-stream |
| EnGenius 2013 CES SLIDESHOW.pptx        | 2013-Jan-04 06:08:52 | 2.2M | application/octet-stream |
| File Upload: Browse                     | Upload               |      |                          |

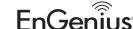

Maximum data rates are based on IEEE 802.11 standards. Actual throughput and range may vary depending on many factors including environmental conditions, distance between devices, radio interference in the operating environment, and mix of devices in the network. Features and specifications subject to change without notice. Trademarks and registered trademarks are the property of their respective owners. For United States of America: Copyright © 2013 EnGenius Technologies, Inc. All rights reserved.